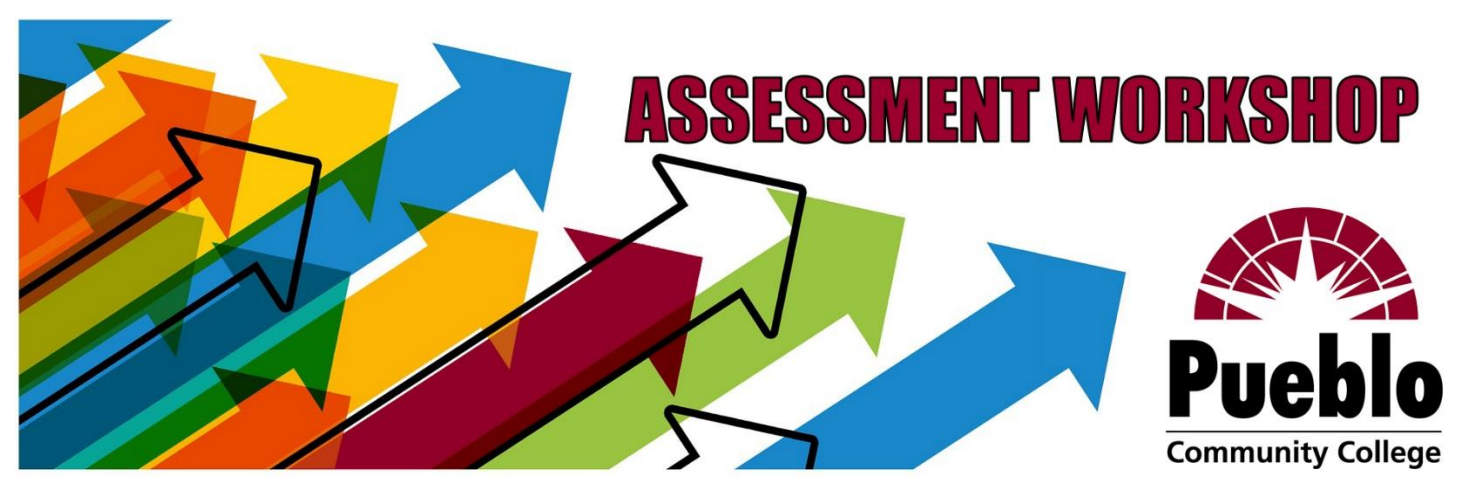

# SLO Mapping eLumen Training

#### **Today's Objectives**

By the end of this workshop, participants will be able to:

- Add Program-level Student Learning Outcomes (PSLOs) for each prefix in eLumen
- Version, deactivate, and remove PSLOs from the SLO listing
- Differentiate between PSLO classes: Accreditation SLOs vs. Core PSLOs
- Map PSLOs to PCC's Institution-level Student Learning Outcomes (ISLOs) in eLumen

#### **Next Steps**

- Develop/adapt rubrics for core PSLOs in each prefix
- Training on entering PSLO rubrics into eLumen (forthcoming!)

**Thank you for attending this training! Please be in touch with any questions, comments, and suggestions.**

> **Contact Information** Liz Medendorp English Faculty Assessment of Student Learning Coordinator 719-549-3376 [Liz.Medendorp@pueblocc.edu](mailto:Liz.Medendorp@pueblocc.edu) [eLumenSupport@pueblocc.edu](mailto:eLumenSupport@pueblocc.edu)

#### **Adding PSLOs**

1. Select your Department Coordinator role and organization (a specific program within your department for which you'd like to add PSLOs) from the navigation drop-downs at the top left.

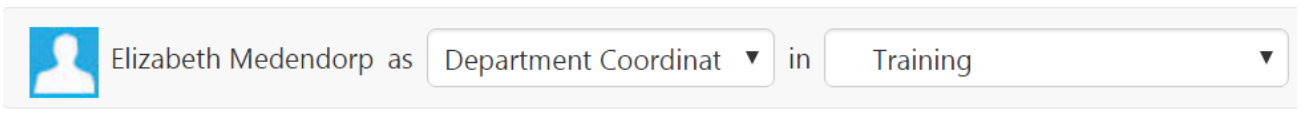

2. Click the "SLOs & Assessments" tab to view the SLO Listing page. Select the appropriate SLO class (PSLOs or Accreditation, as applicable).

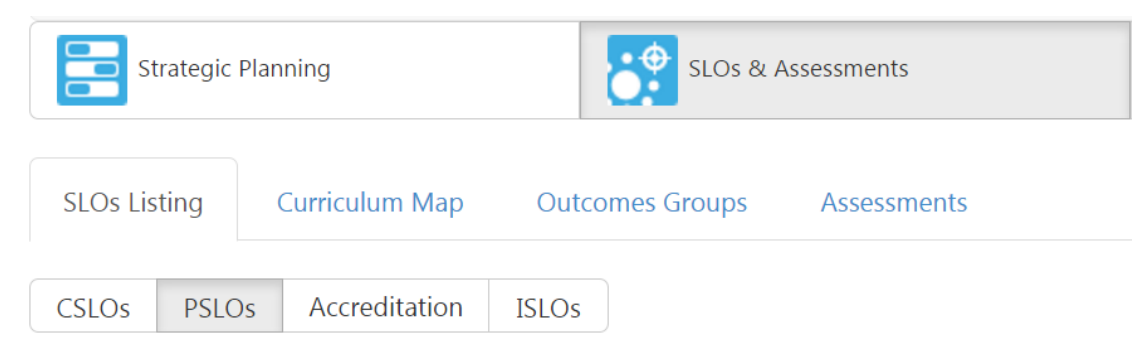

- 3. Click the "Add PSLO" button.
- 4. Enter the text of the established PSLO and, if needed, the performance target (if this box is left blank, the default target of 70% will be applied), then click the "Save" button. *Note: Numbering your PSLOs is recommended to help keep your SLO Listings organized.*

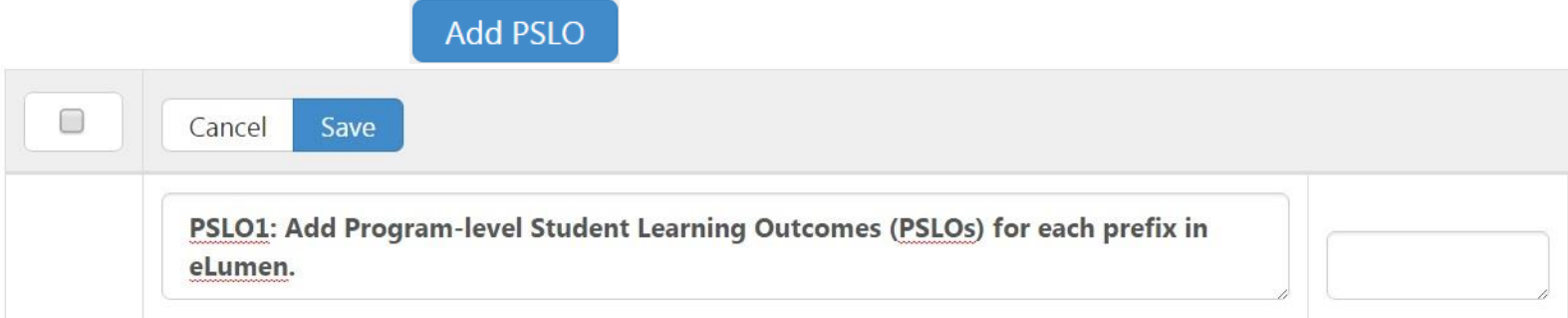

- 5. On the PSLO Creation page that appears, select the Initial Term for which this PSLO will be used (usually the current or upcoming semester) and then click the "Create PSLO" button.
- 6. Repeat these steps for all core PSLOs (and accreditation SLOs, as applicable) established for each prefix in your department.

#### **Versioning a PSLO**

To change the content of the SLO text, you can create a new version of the PSLO for future use.

Note: Only PSLOs that have already been used for past terms can be versioned.

- 1. Return to the PSLO Listing by following the same steps as outlined above (1-3 for Adding PSLOs).
- 2. Select the PSLO you wish to change from the list. Click the "New Version" button to open an editable textbox.

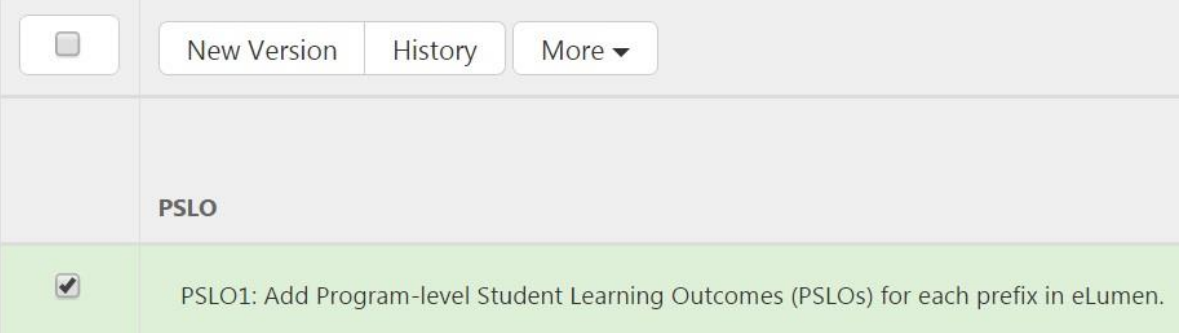

3. Update the PSLO text/performance target and click the "Submit" button. On the next page, you will need to select the Initial Term for which the new version will be used, and then confirm by clicking the "Version PSLO" button.

## **Deactivating/Activating a PSLO**

1. Select the PSLO you wish to change from the PSLO Listing and choose "Deactivate" from the "More" drop-down menu.

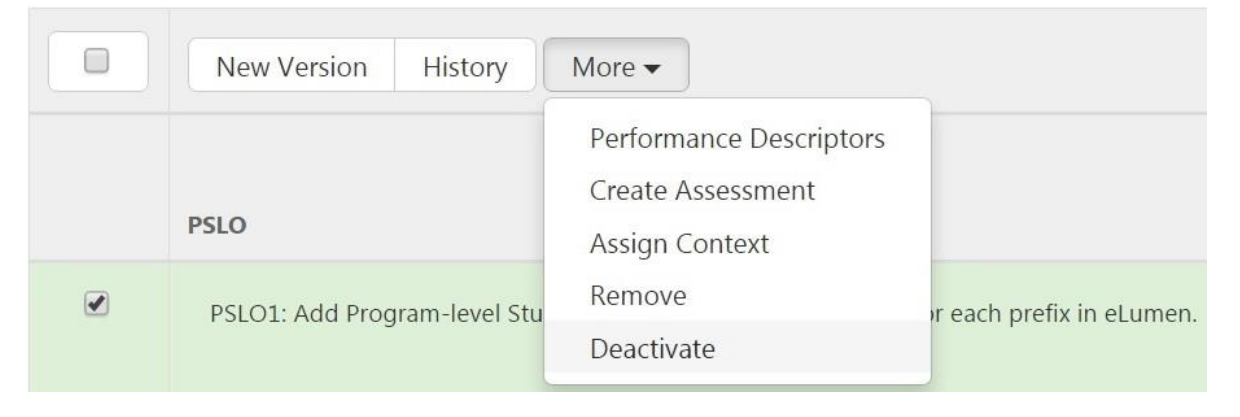

2. To reactivate a PSLO that was previously deactivated, make sure to select "Yes" under the "Include Inactive SLOs" dropdown at the top of the SLO Listing page. Then select the PSLO from the list and click the "Activate" button.

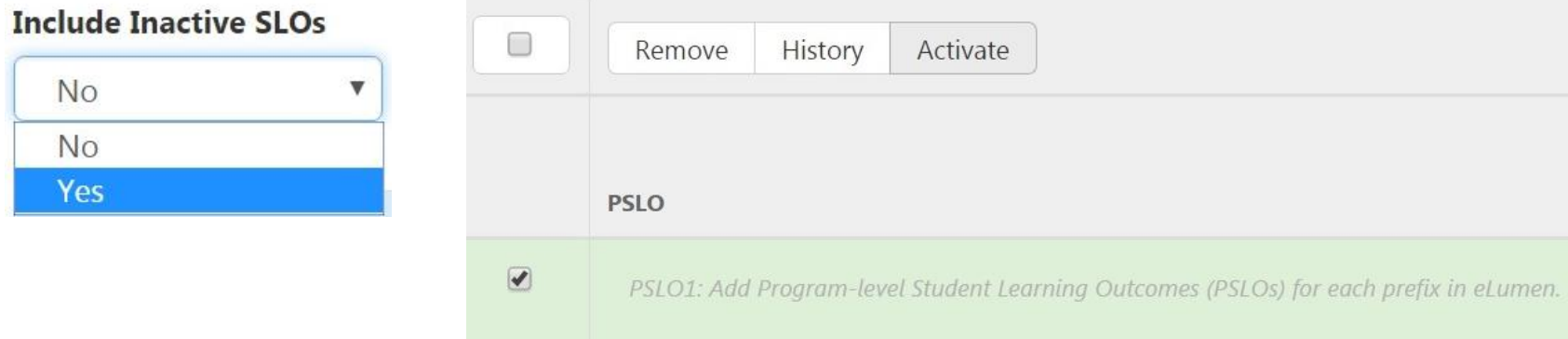

3. You also have the option to **remove** a PSLO entirely by selecting it from the list and choosing "Remove" from the "More" drop-down menu.

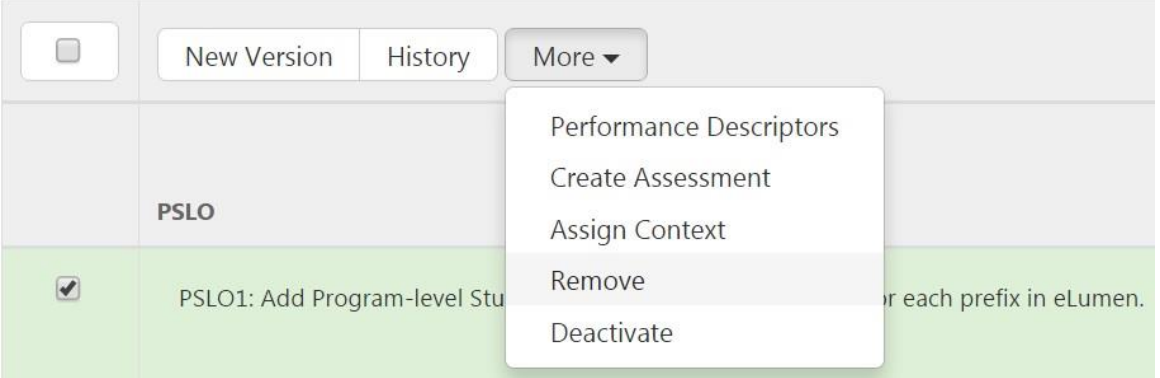

## **Mapping PSLOs to ISLOs**

Curriculum Mapping of SLOs within eLumen allows for reporting that aggregates assessment results for the reporting of student mastery of PSLOs and ISLOs.

*Note: Mappings of program SLOs onto institute SLOs and course SLOs onto program SLOs should represent the mapping of*  specific variations of skills or content onto more general skills or content areas. Whereas ISLOs should be global skills that *students develop over time, such as communication, PSLOs should be more discipline-specific goals for students completing coursework in a particular program/prefix. CSLOs should be specific outcomes attainable in a single semester.*

1. Select your Department Coordinator role and organization (a specific *program* within your department) from the navigation drop-downs at the top left.

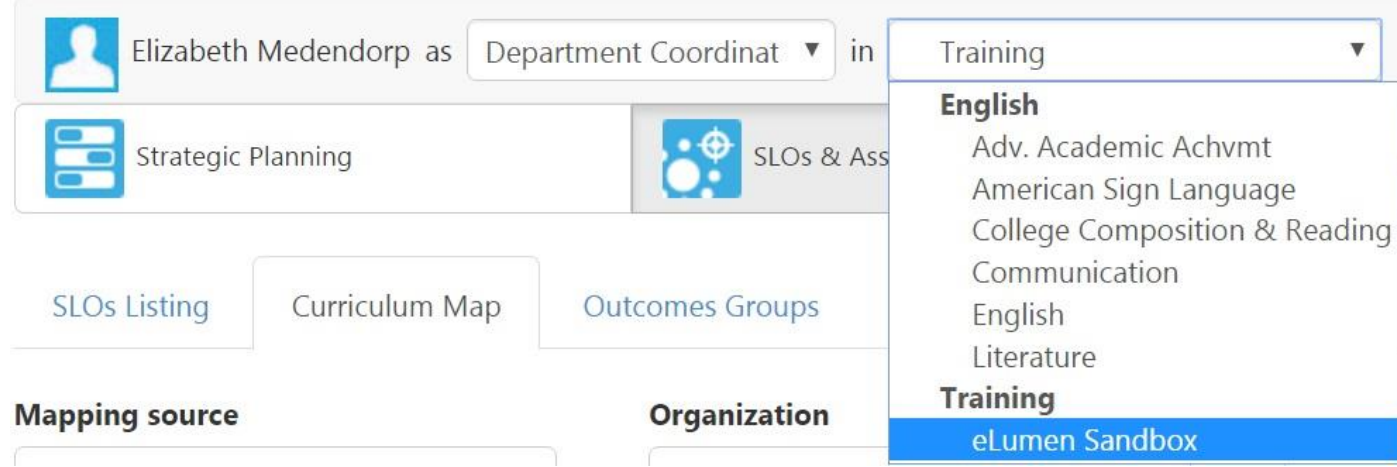

- 2. From the "SLOs & Assessments" page, select the "Curriculum Map" tab.
- 3. Choose "PSLOs" as your Mapping source.
- 4. All PSLOs entered into eLumen will be listed down the left side of the SLO Map, and all of PCC's ISLOs will be listed across the top, with headings for each ISLO category.

#### **Mapping source**

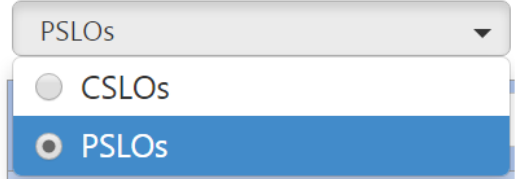

a. You can scroll through the ISLOs using the arrows at the left and right of the top row.

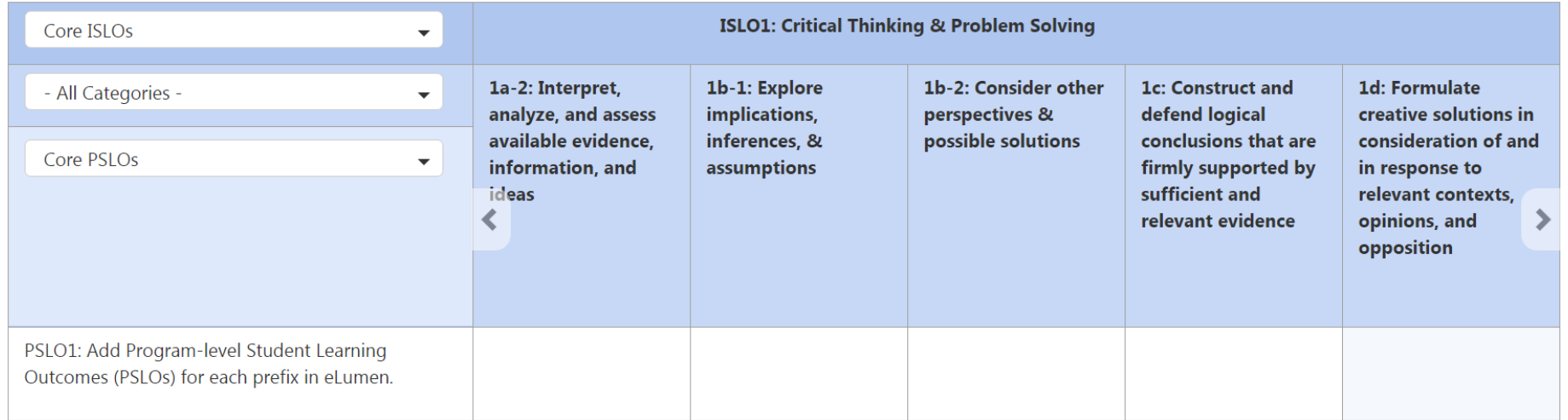

b. To only view the outcomes associated with a particular ISLO category, select the desired category from the "All Categories" drop-down menu.

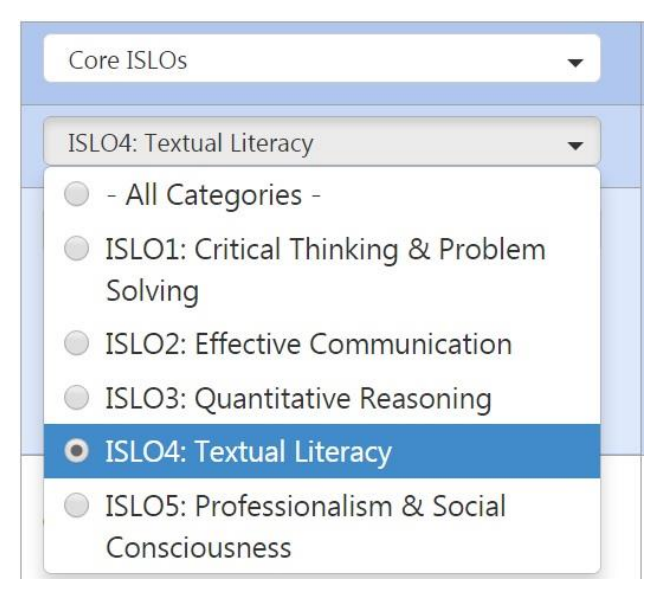

5. Select the applicable boxes in the matrix to indicate the alignment between your PSLOs and PCC's ISLOs.

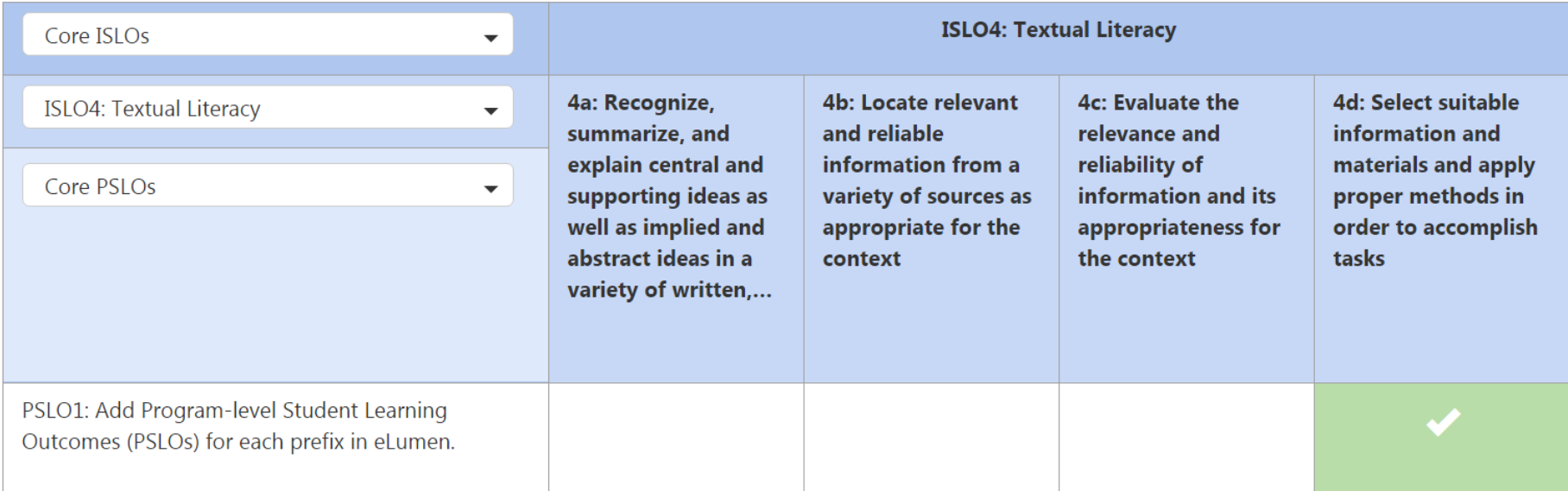

**Run into any questions or issues?**

Contact [eLumenSupport@pueblocc.edu](mailto:eLumenSupport@pueblocc.edu) for help!